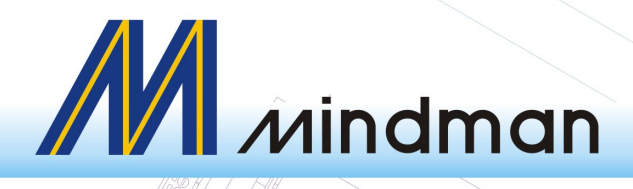

# MEAT series

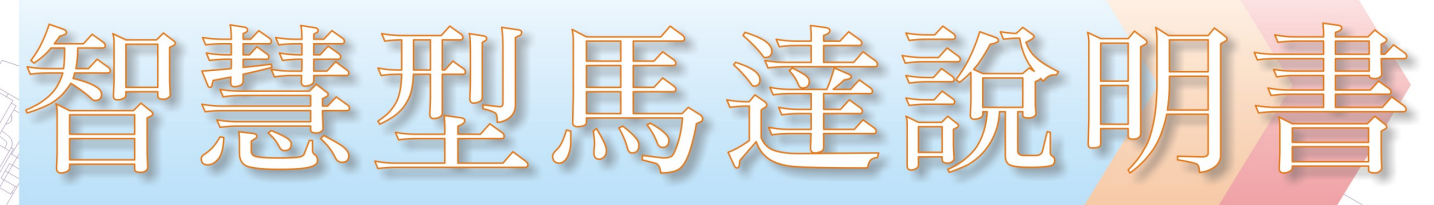

電話: (02)25913001 傳真: (02)25912822 http://www.mindman.com.tw E-mail:mindman@mindman.com.tw

> 金器工業股份有限公司 MINDMAN INDUSTRIAL CO., LTD.

 $\otimes$ 

O)

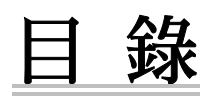

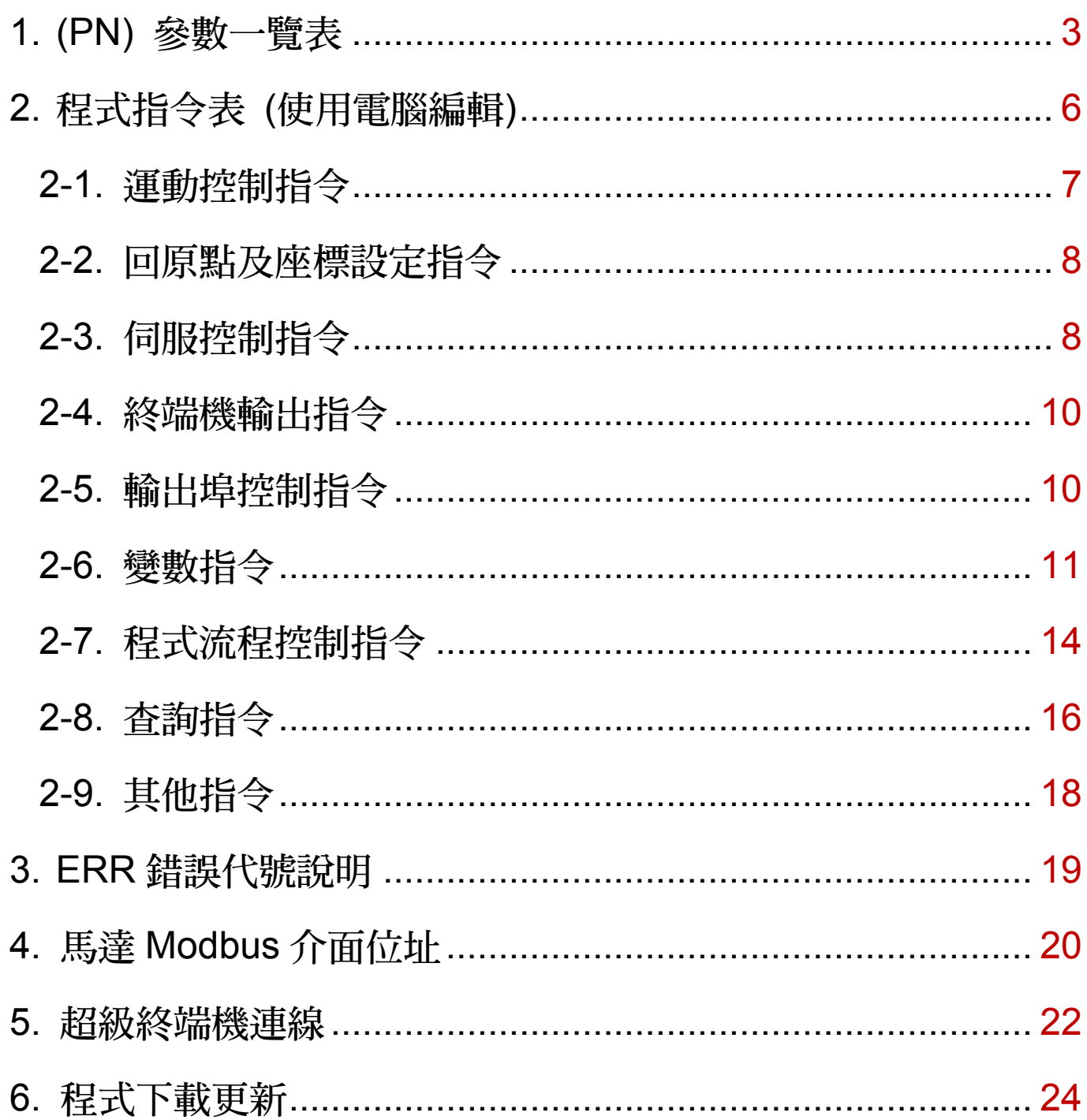

(PN)參數一覽表

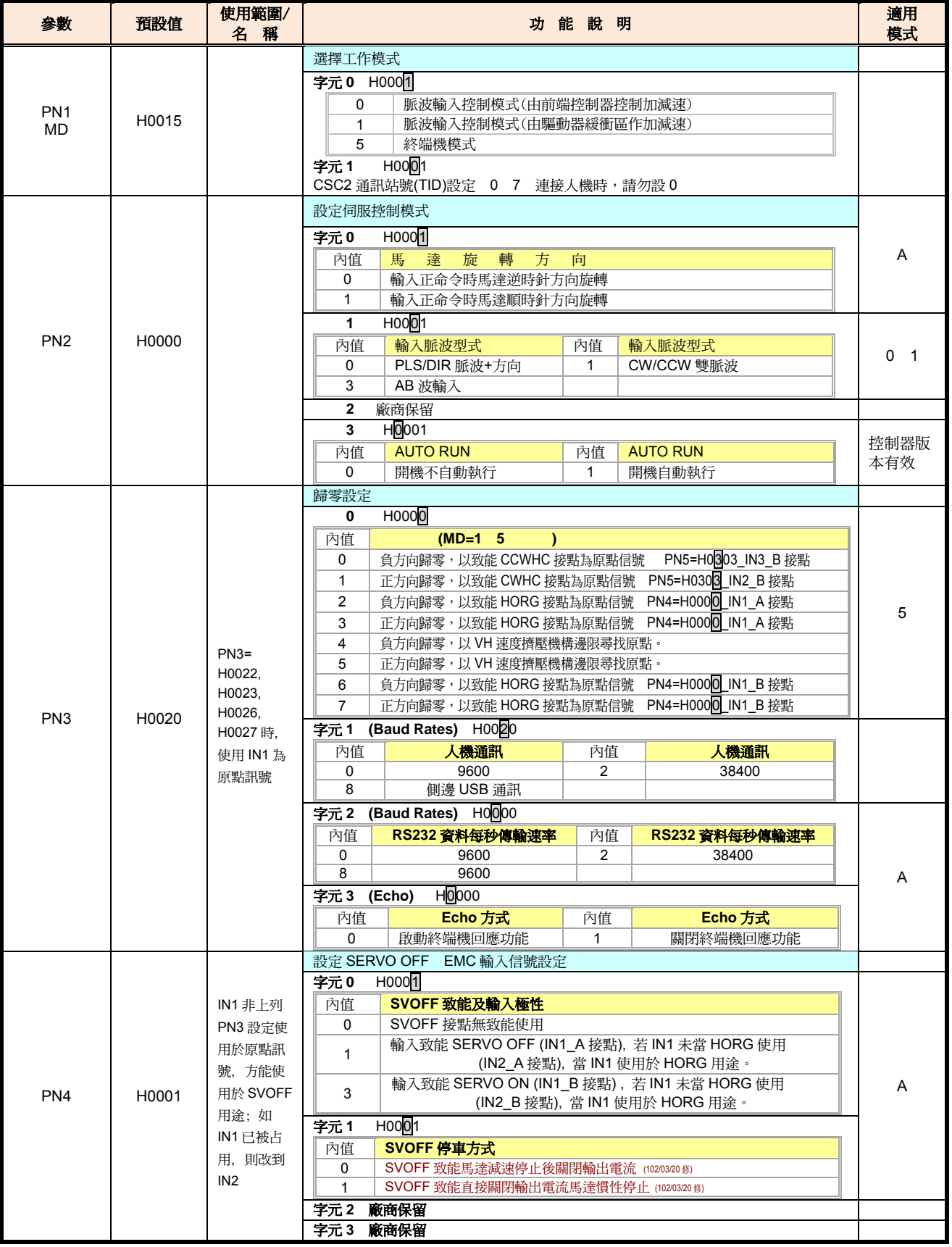

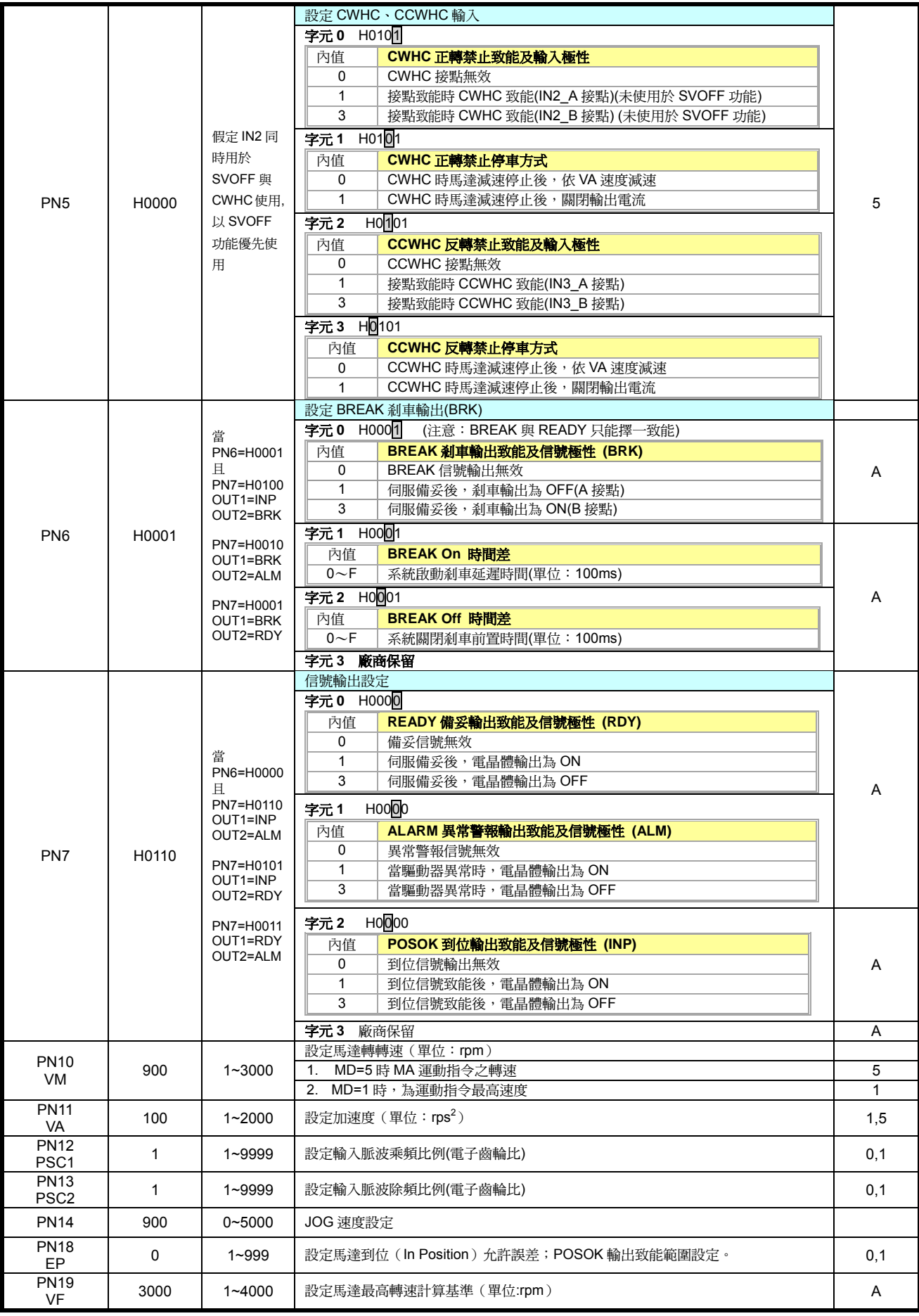

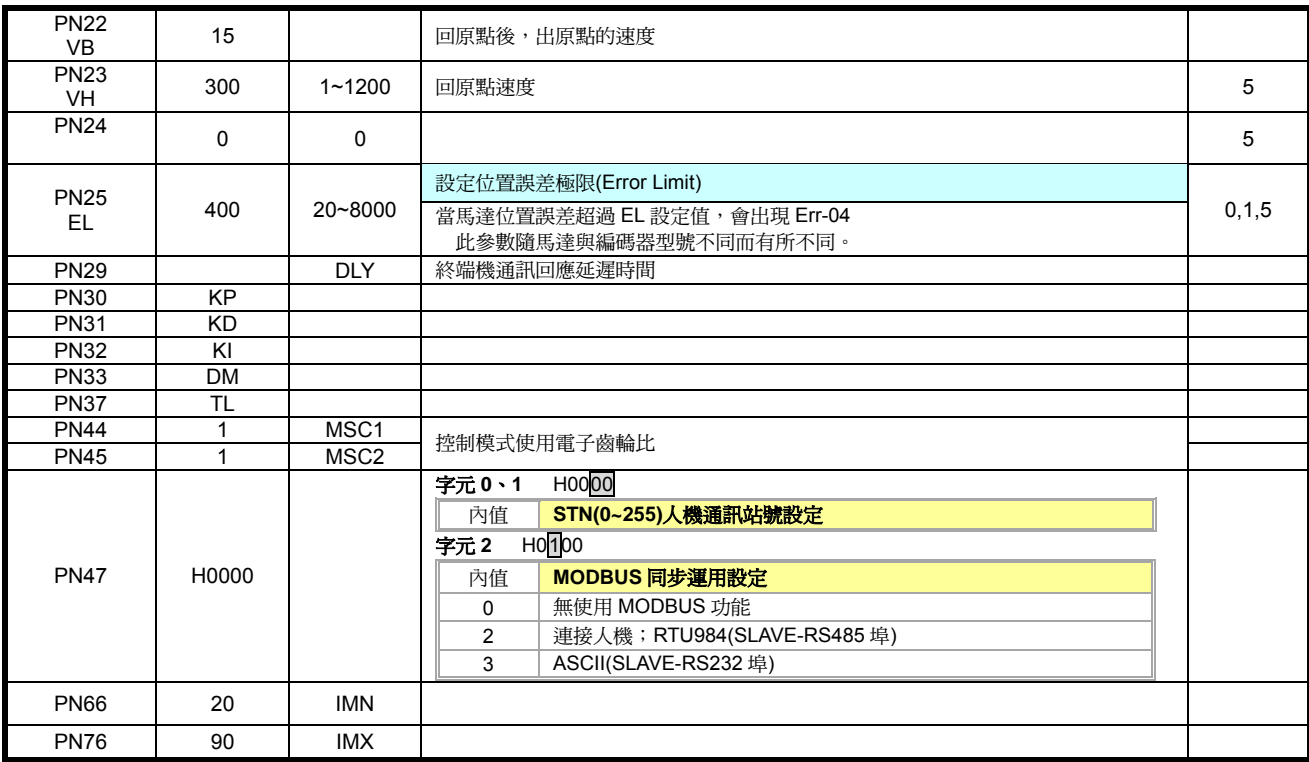

本說明書可能因校稿或功能增述等問題,將會不定期變更內容。如使用本產品時,有任何疑問,請到本公司網站 (http://www.mindman.com.tw/)下載更新版本說明書或來電與本公司聯絡,謝謝。

#### 2.程式指令表 (使用電腦編輯)

在本表指令格式欄中,所用到的各種參數符號,共同說明如下

- f32:32 位元實數,或稱浮點數
- d16:16 位元整數,-32768 <= d16 <= 32767
- n16:16 位元正整數,0 <= n16 <= 255 ~~~~~~~~~~~~~~~~~~~~~
- n8:8 位元正整數,0 <= n8 <= 255
- Rn:實數變數 R0 ~ R63
- Nn:整數變數,N0 ~ N63
- Pn:輸出埠, P0~P2 (馬達型號不同, I/O 點數會不同)
- In:輸入埠,I0 ~ I5 (馬達型號不同,I/O 點數會不同)
- Ln:程式行號,可用址標(Label) \$lb 代替
- $E$ Vn: 事件編號,  $E$ V0 ~  $E$ V3
- 指令可分為「程式」「立即」「外部」三種應用方式,其中
- 程式:指令編寫在程式中執行
- 立即:系統在待機狀態下,指令以立即命令方式下達執行。

可用 RS232 字串方式輸入(如終端機、VB) 外部:系統不限在待機狀態,即使是在程式執行中,亦可下達指令執行。

### 2-1. 運動控制指令

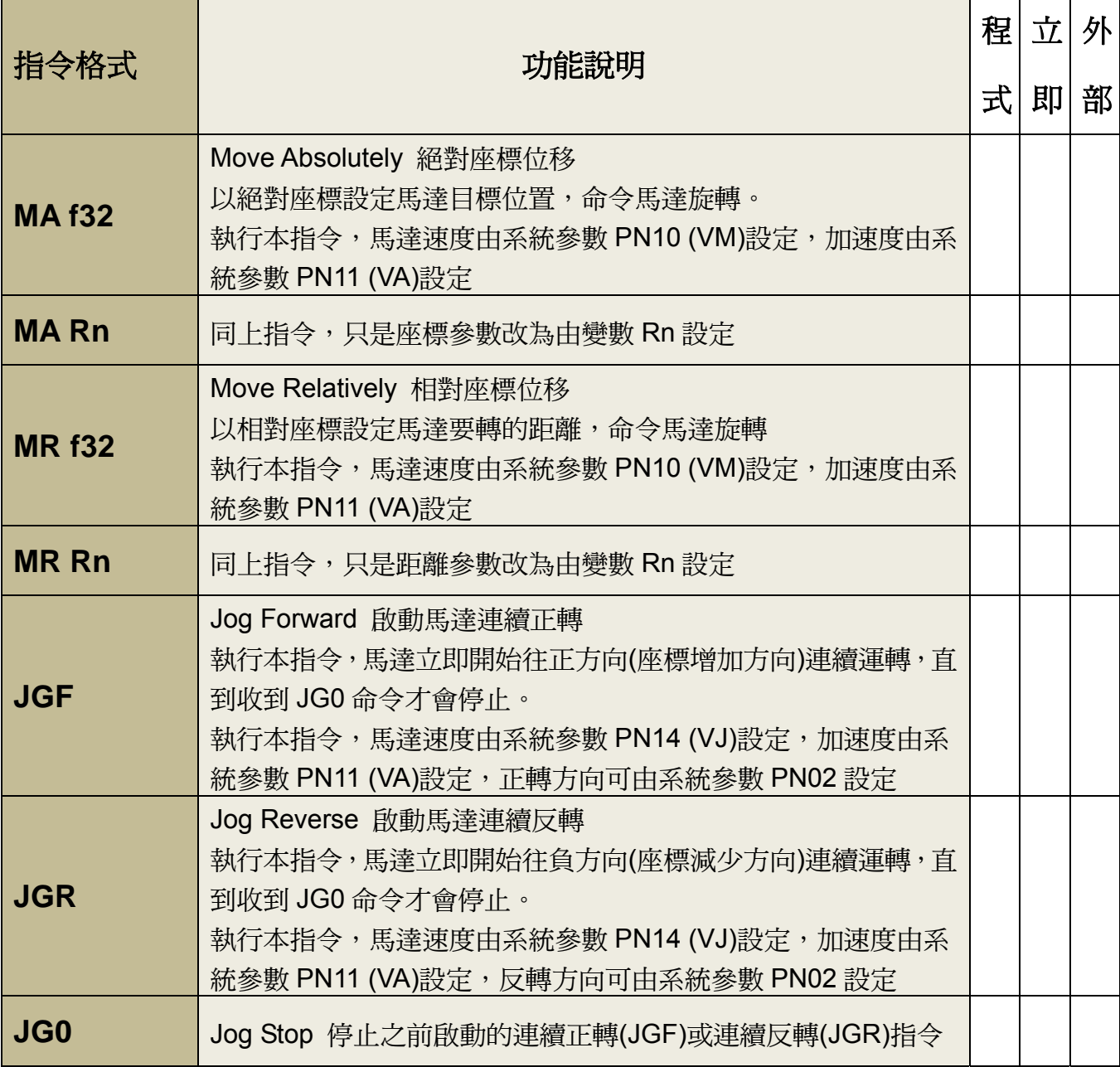

### 2-2. 回原點及座標設定指令

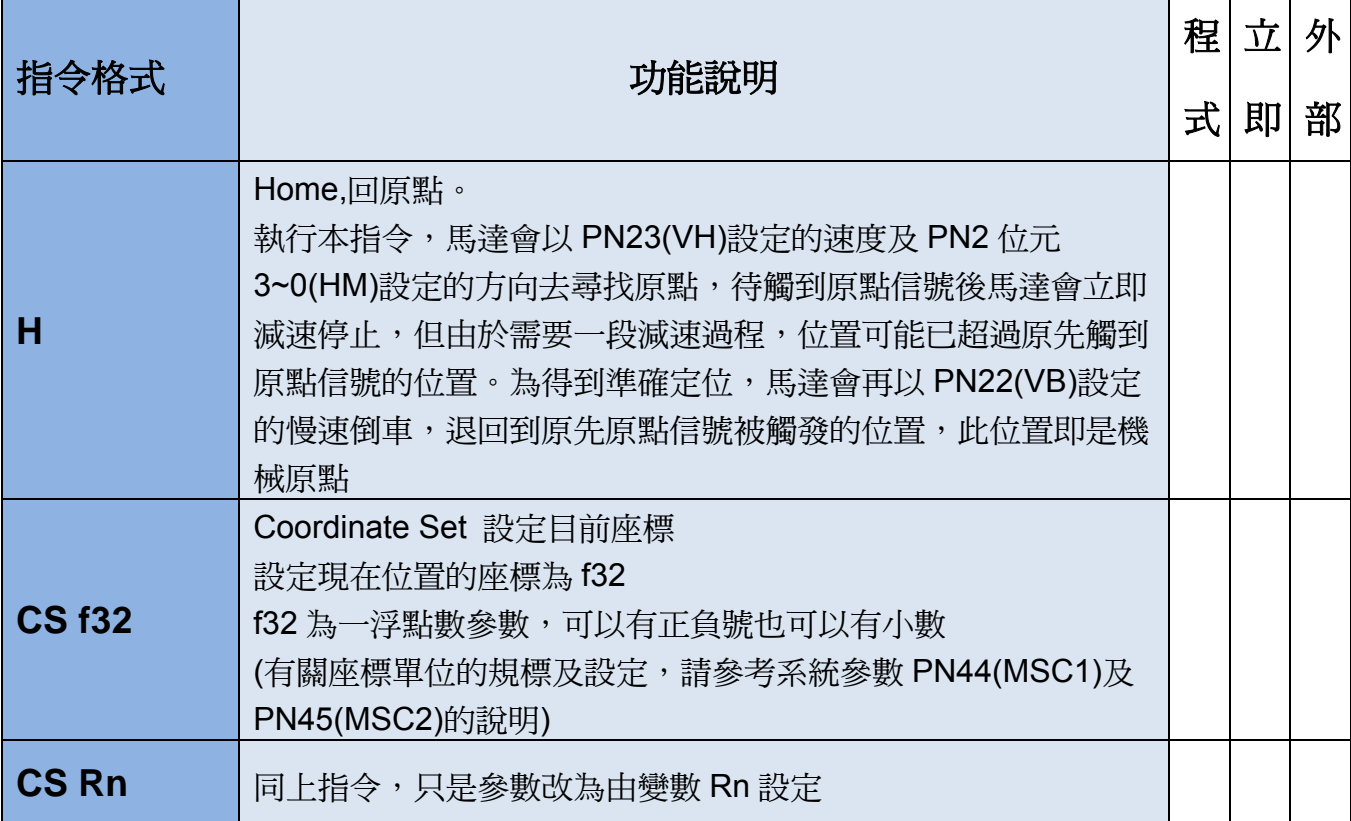

#### 2-3. 伺服控制指令

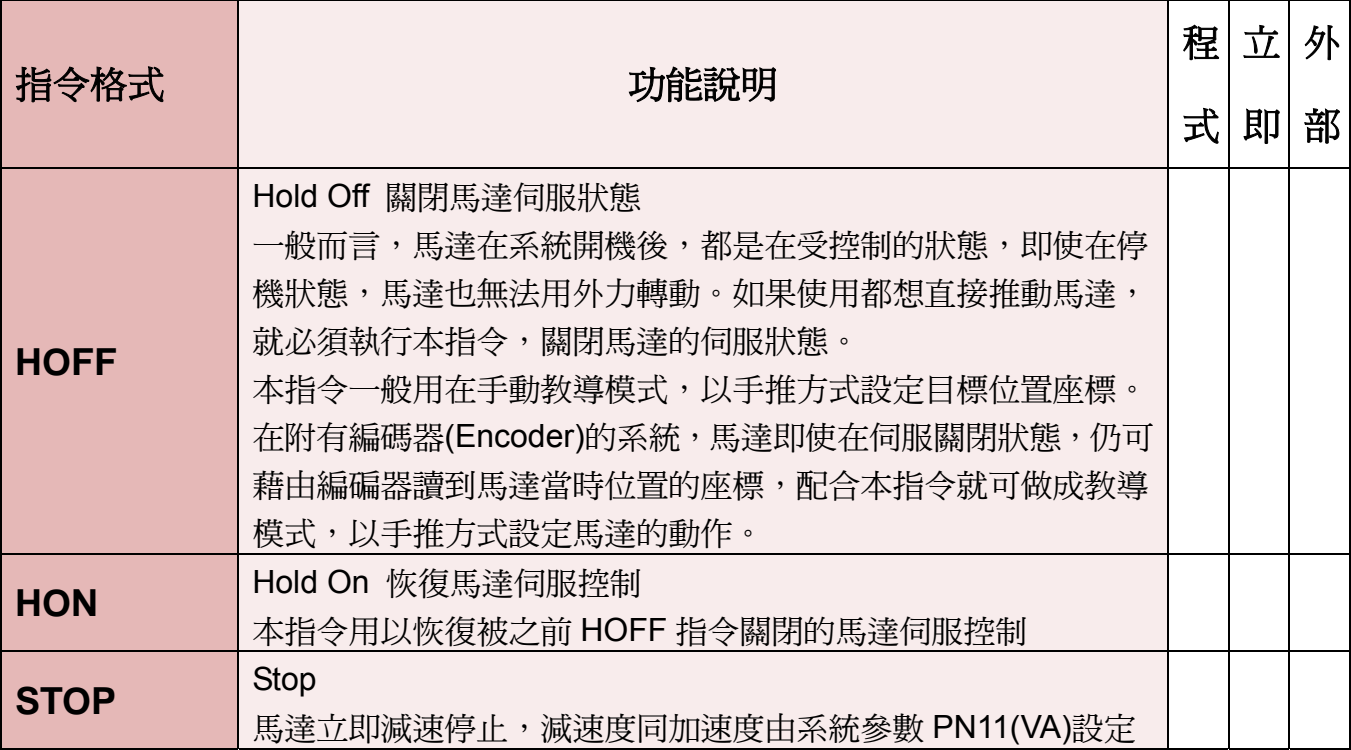

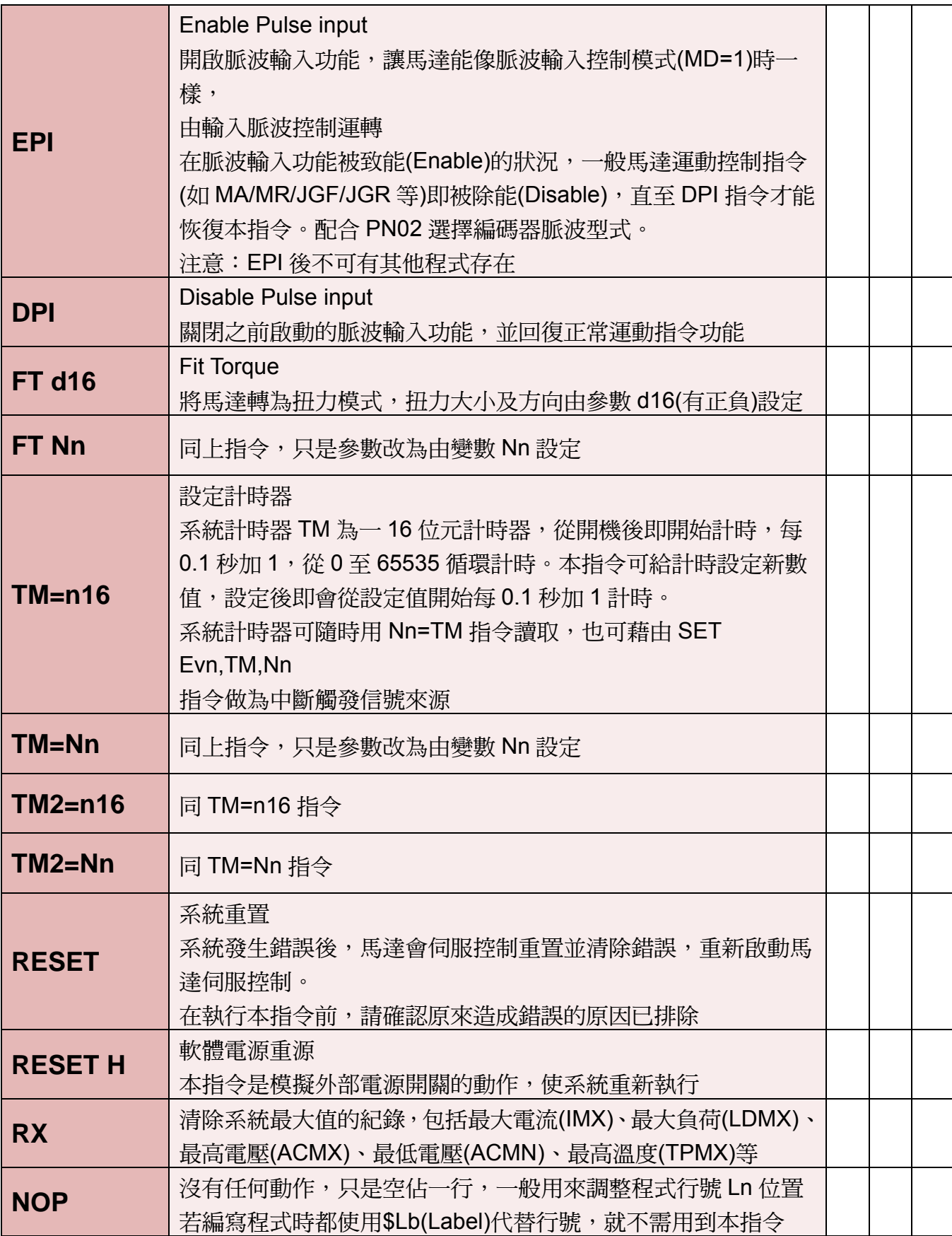

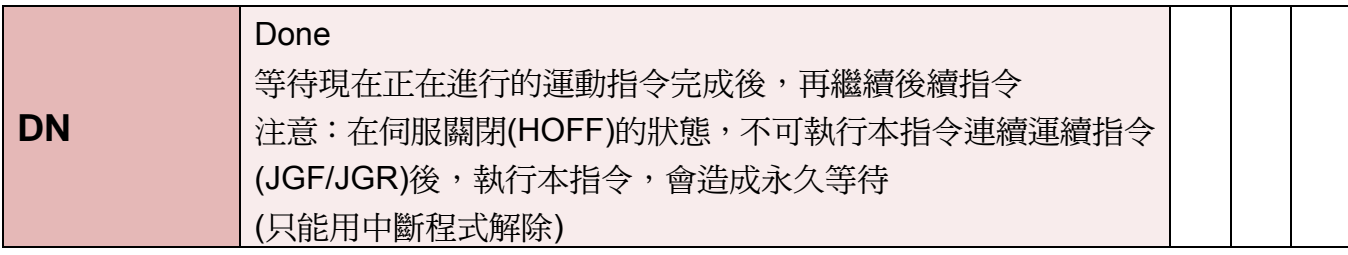

#### 2-4. 終端機輸出指令

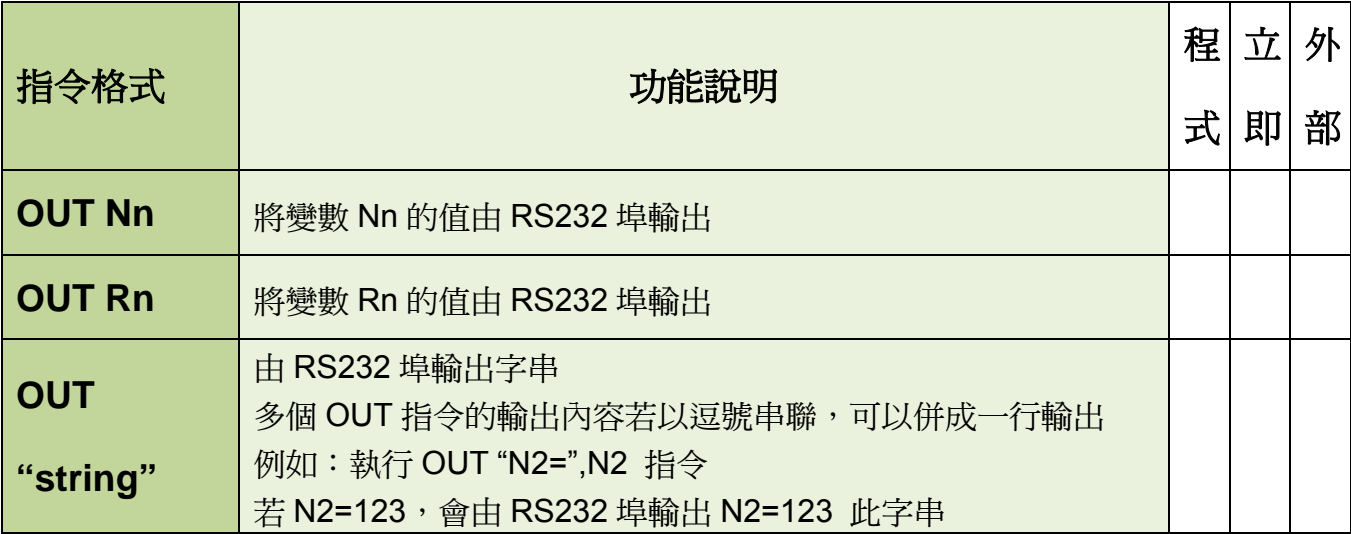

### 2-5. 輸出埠控制指令

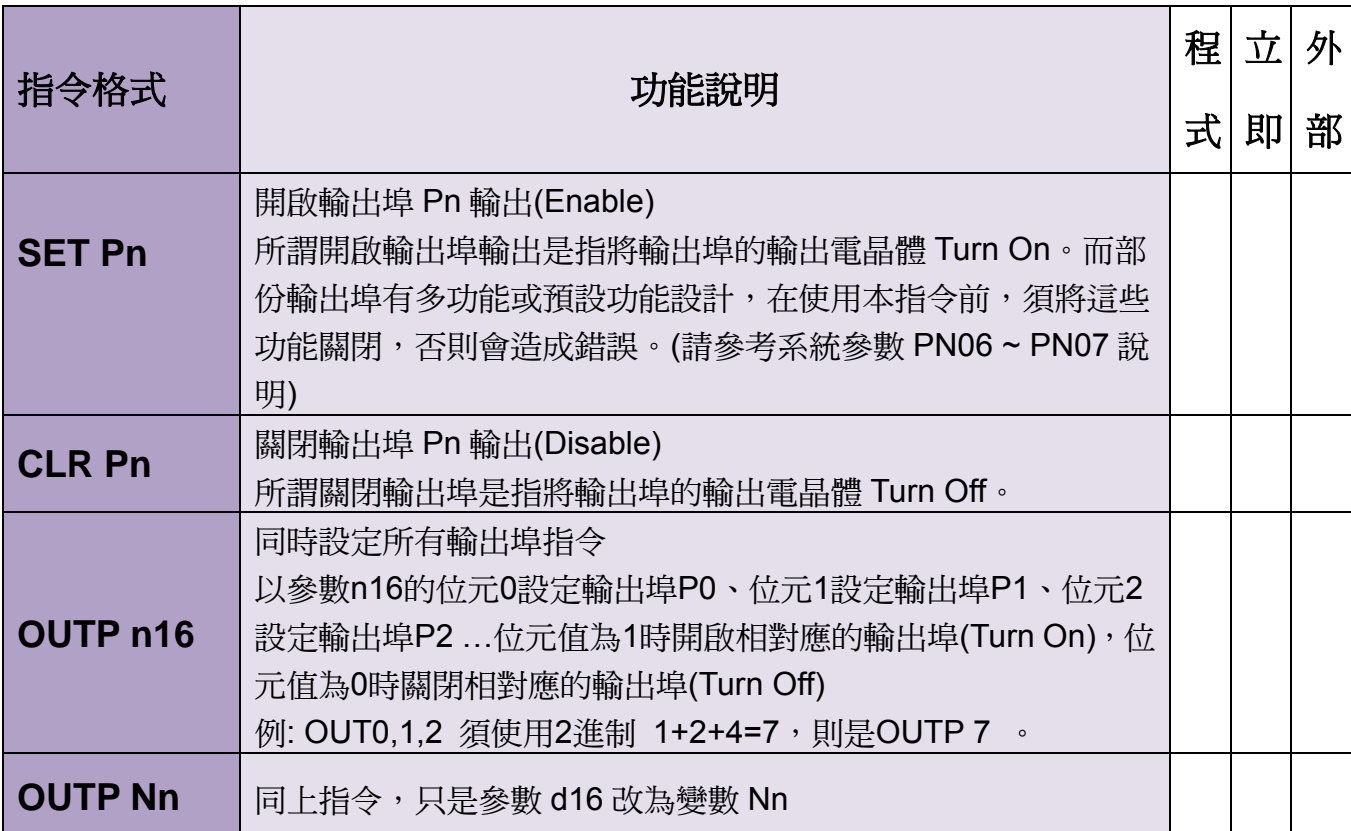

#### 2-6. 變數指令

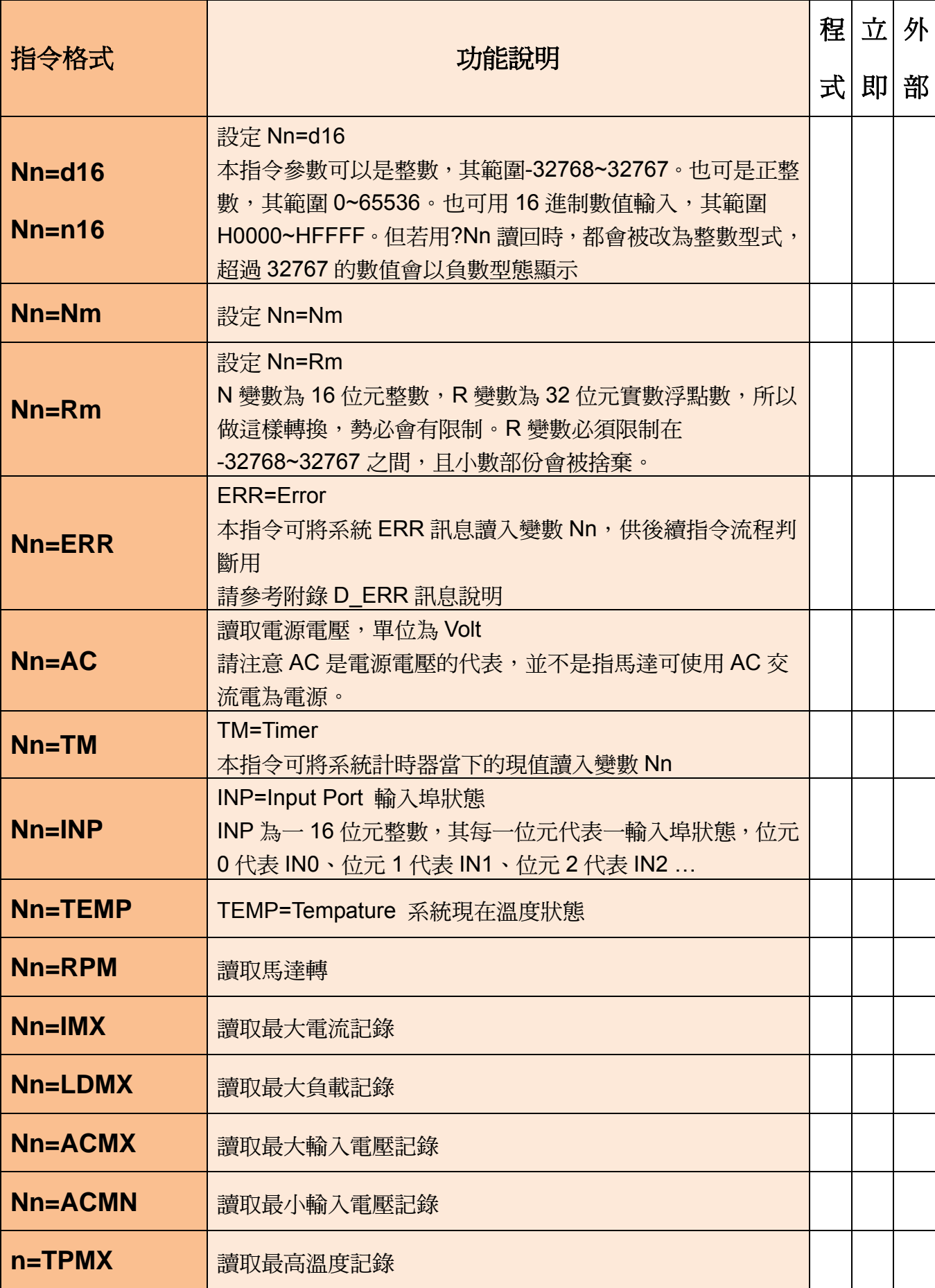

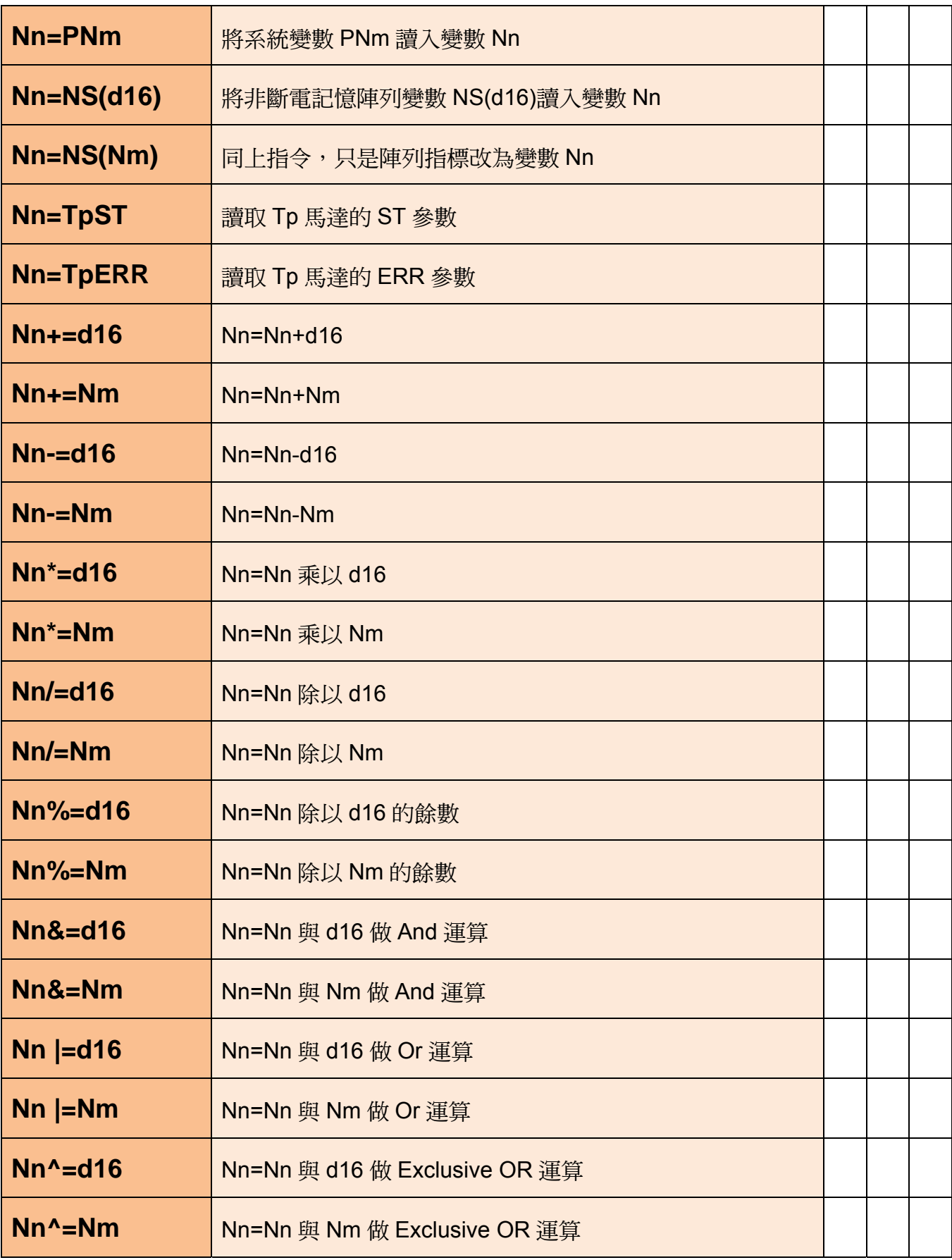

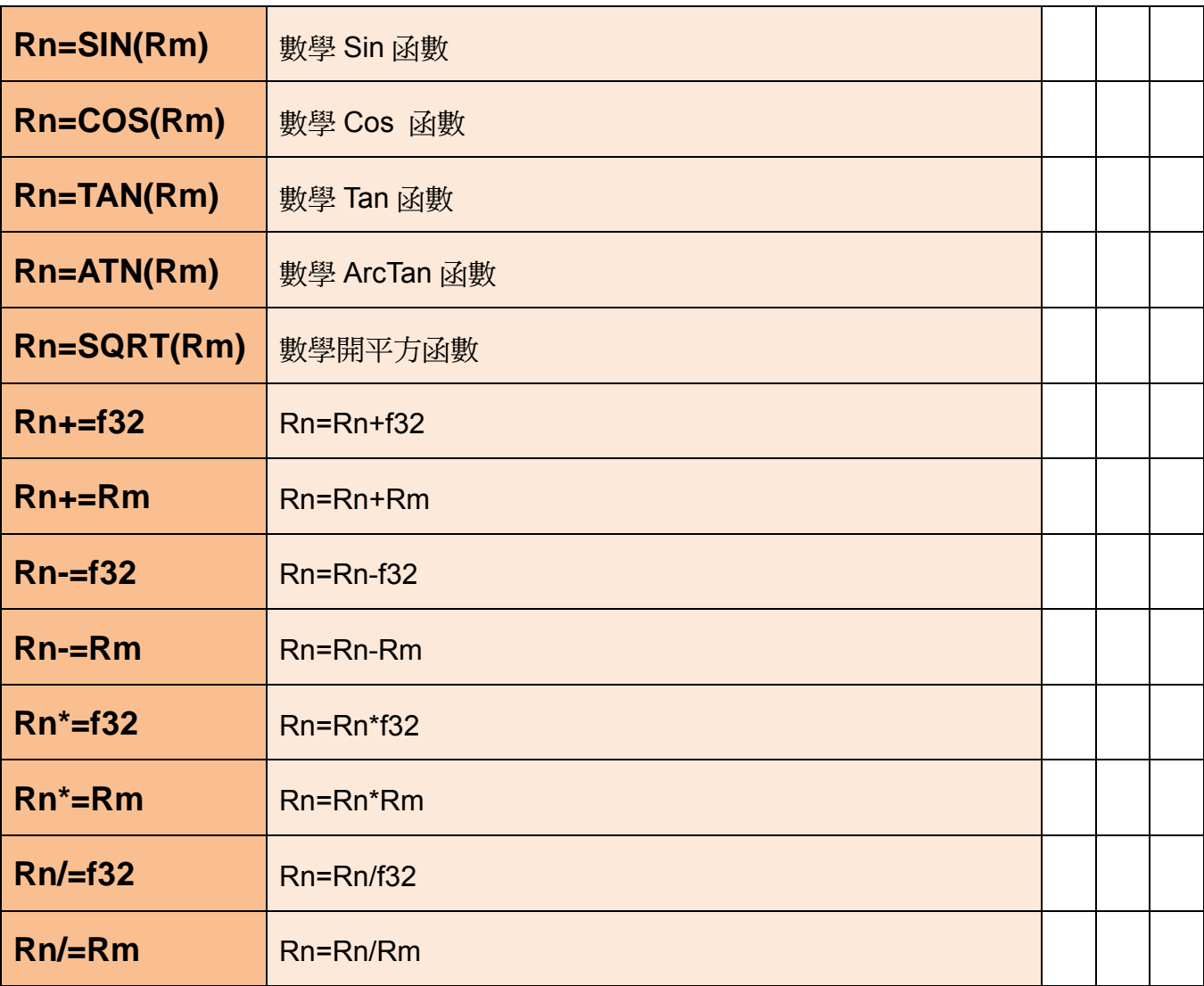

## 2-7. 程式流程控制指令

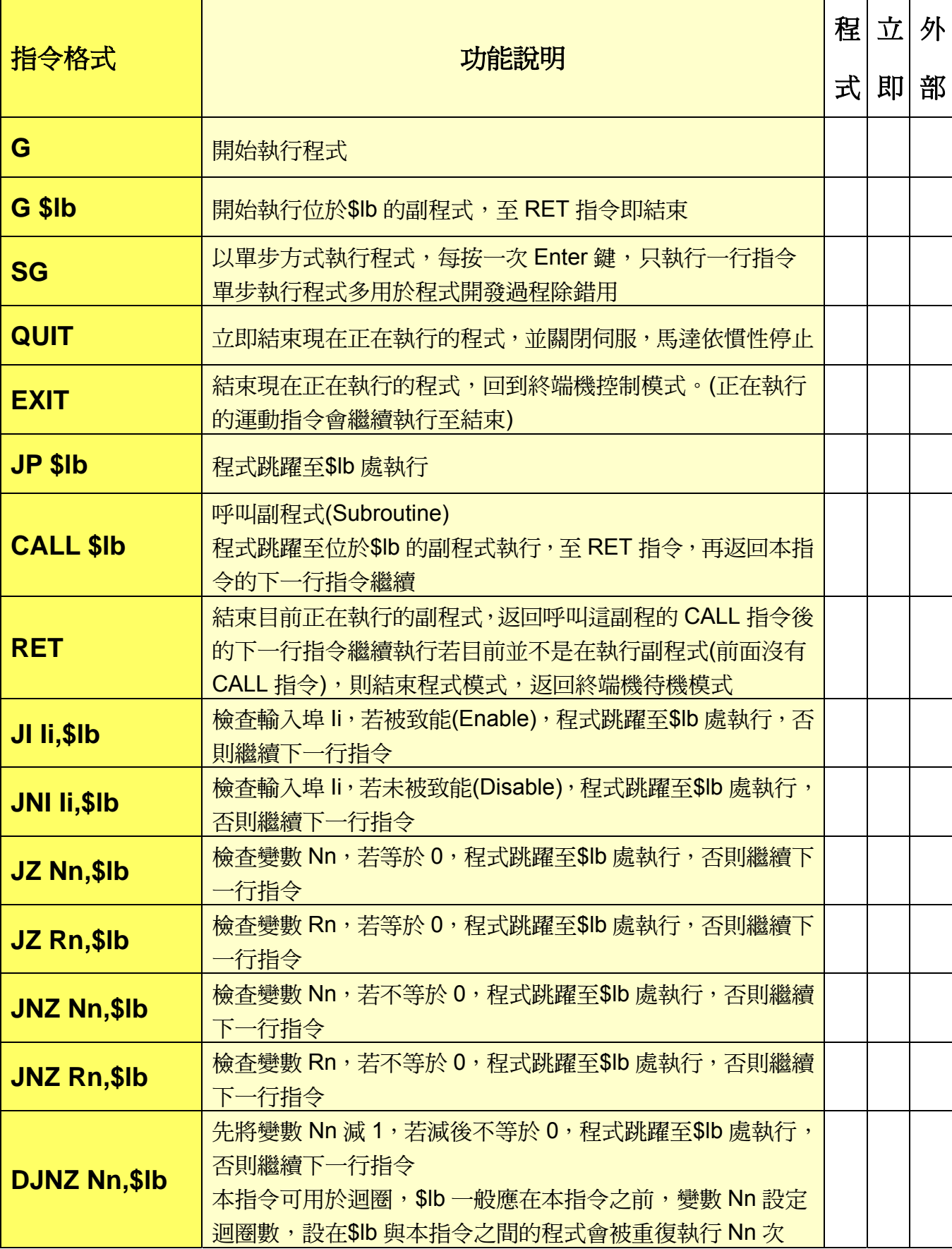

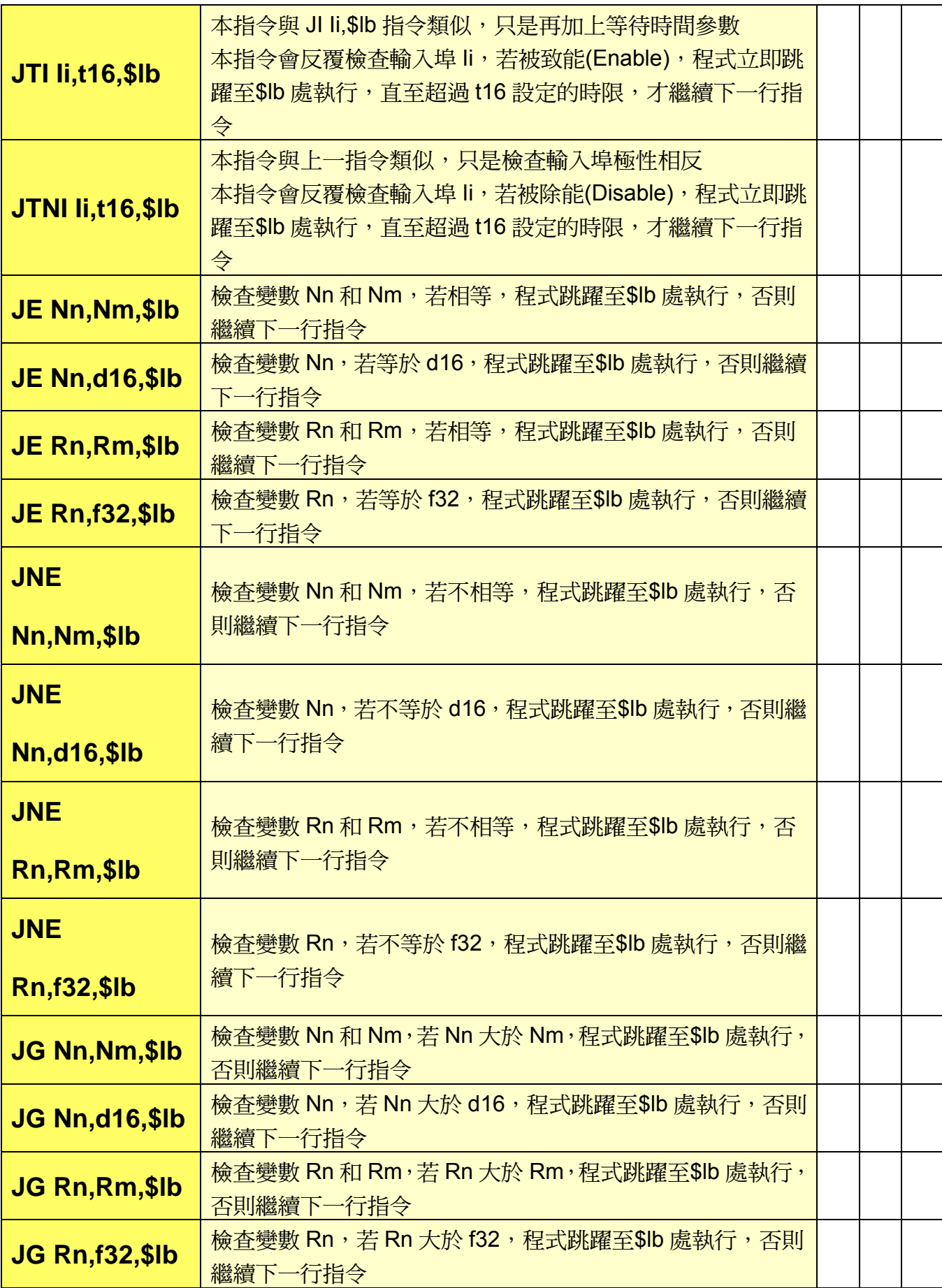

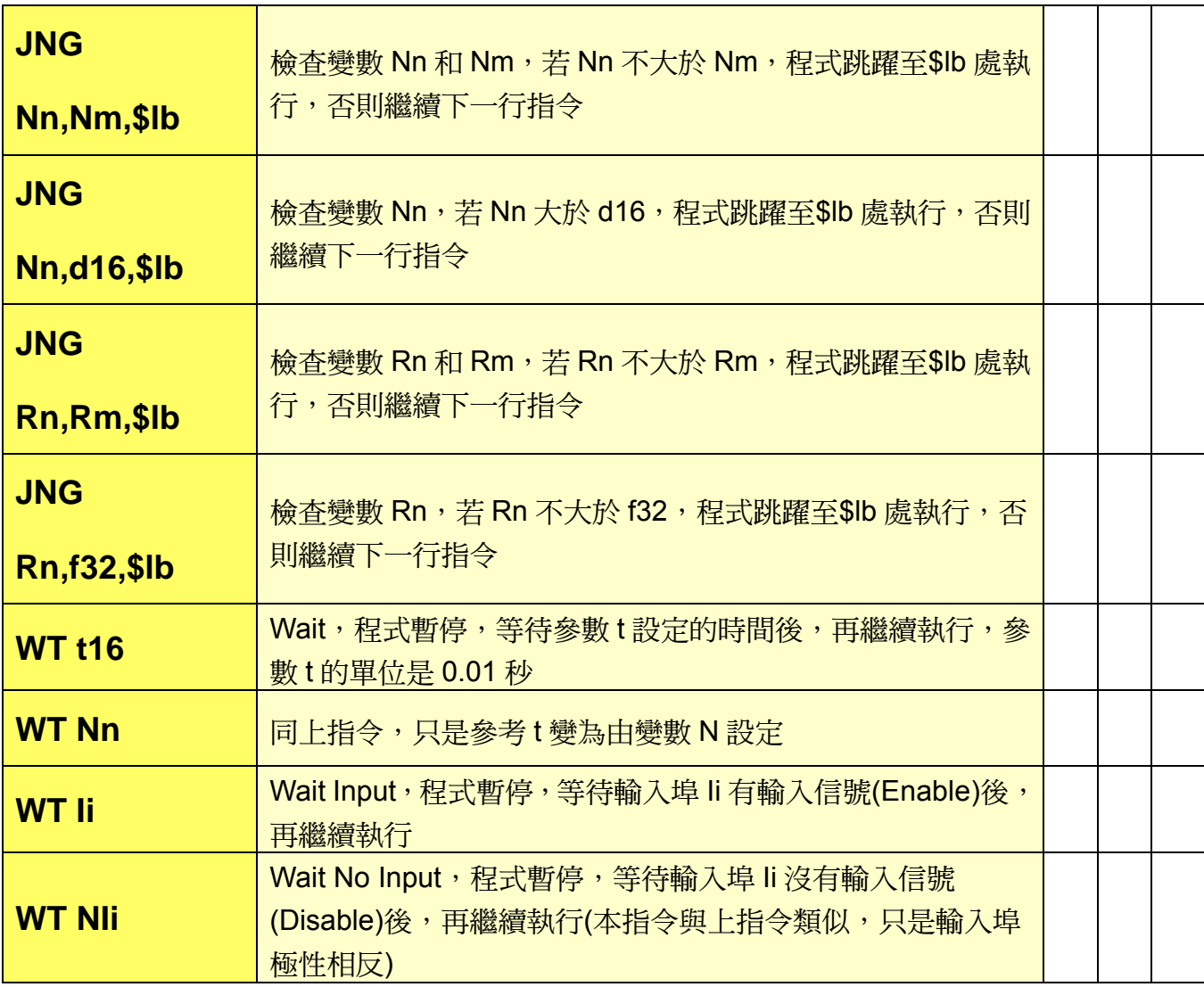

### 2-8. 查詢指令

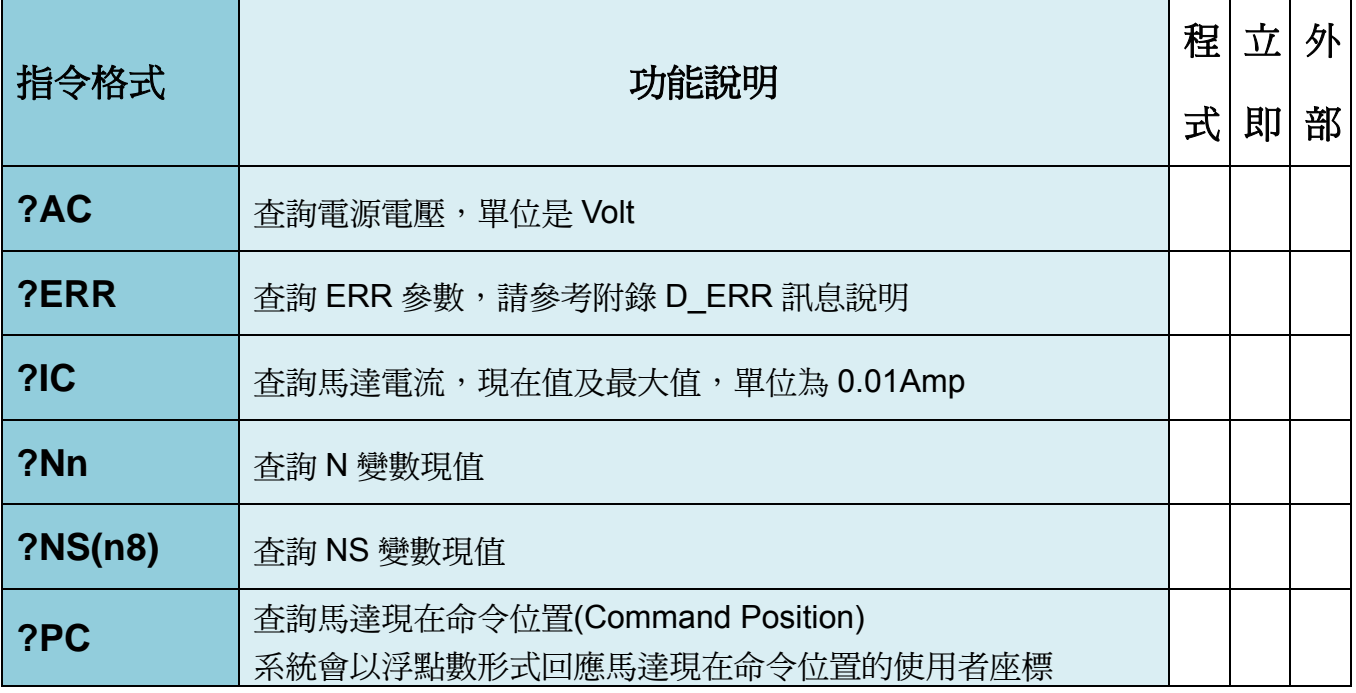

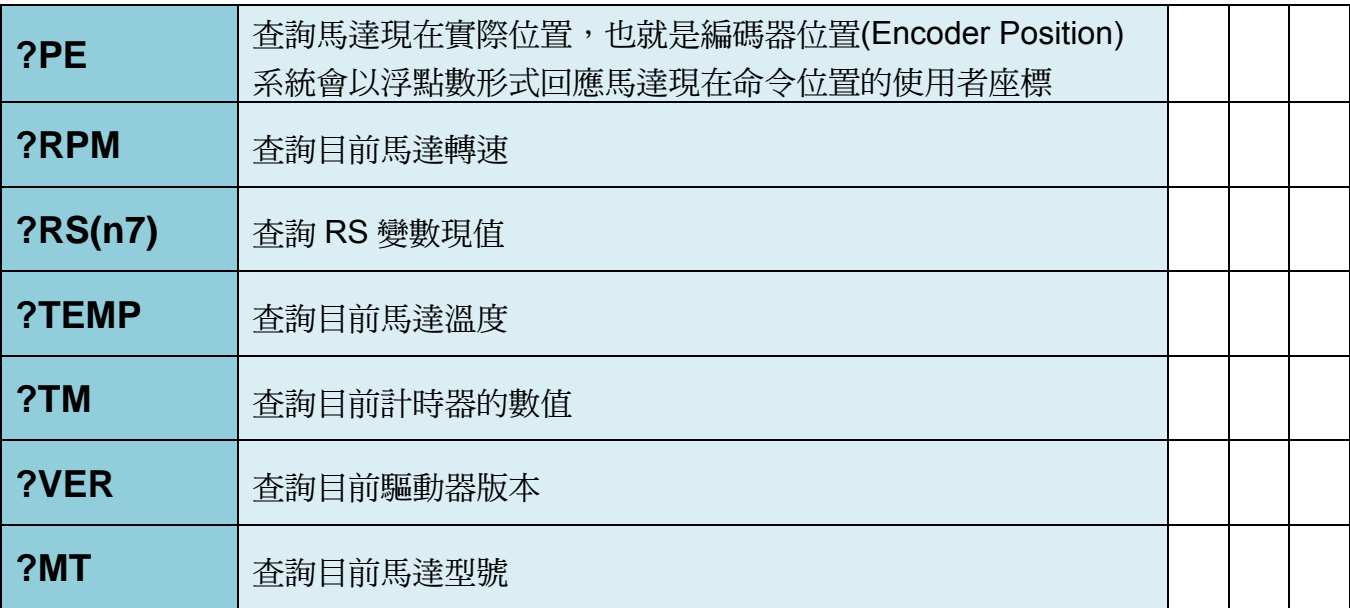

## 2-9. 其他指令

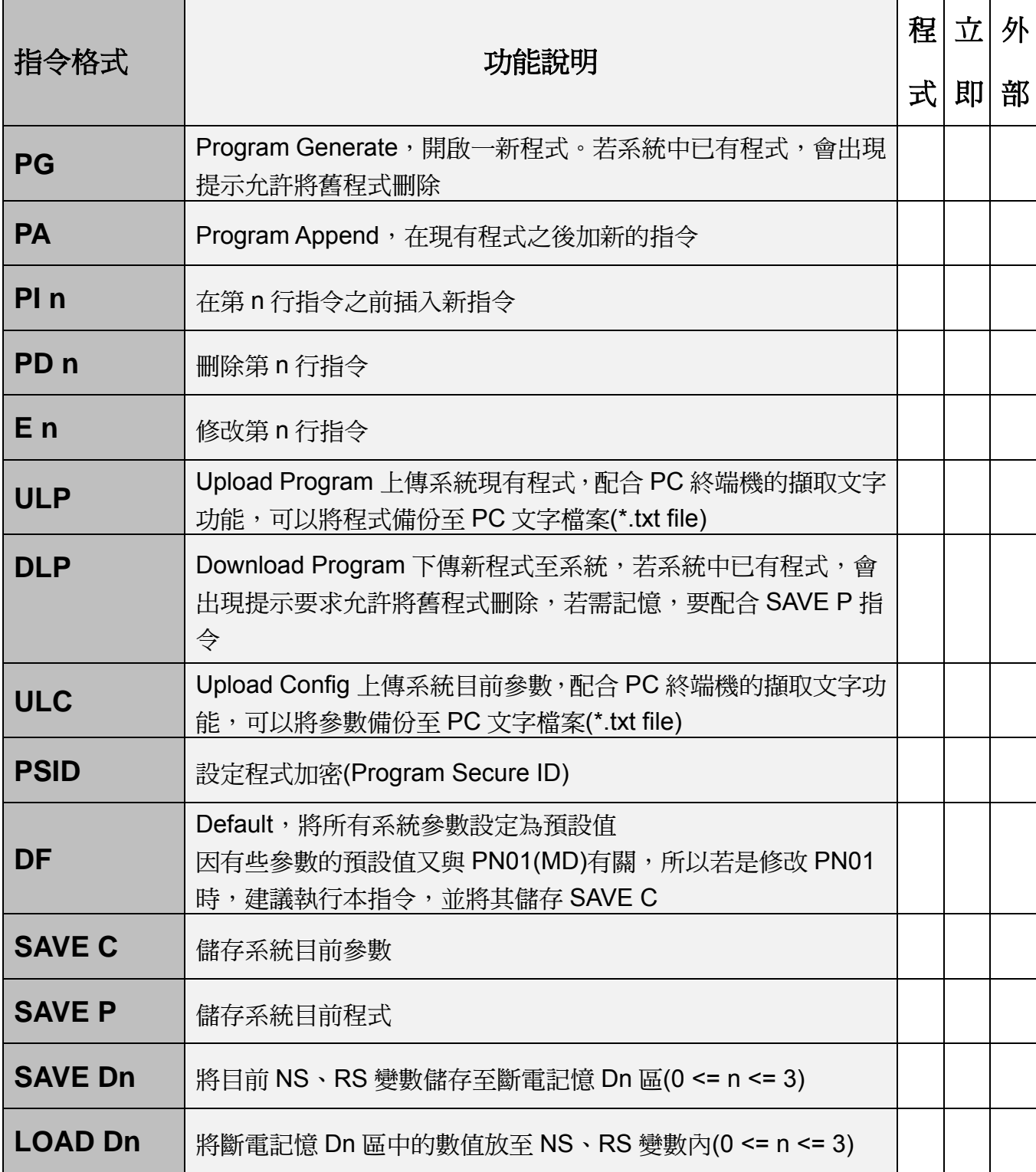

#### 3. ERR 錯誤代號說明

#### 異常警報顯示一覽表

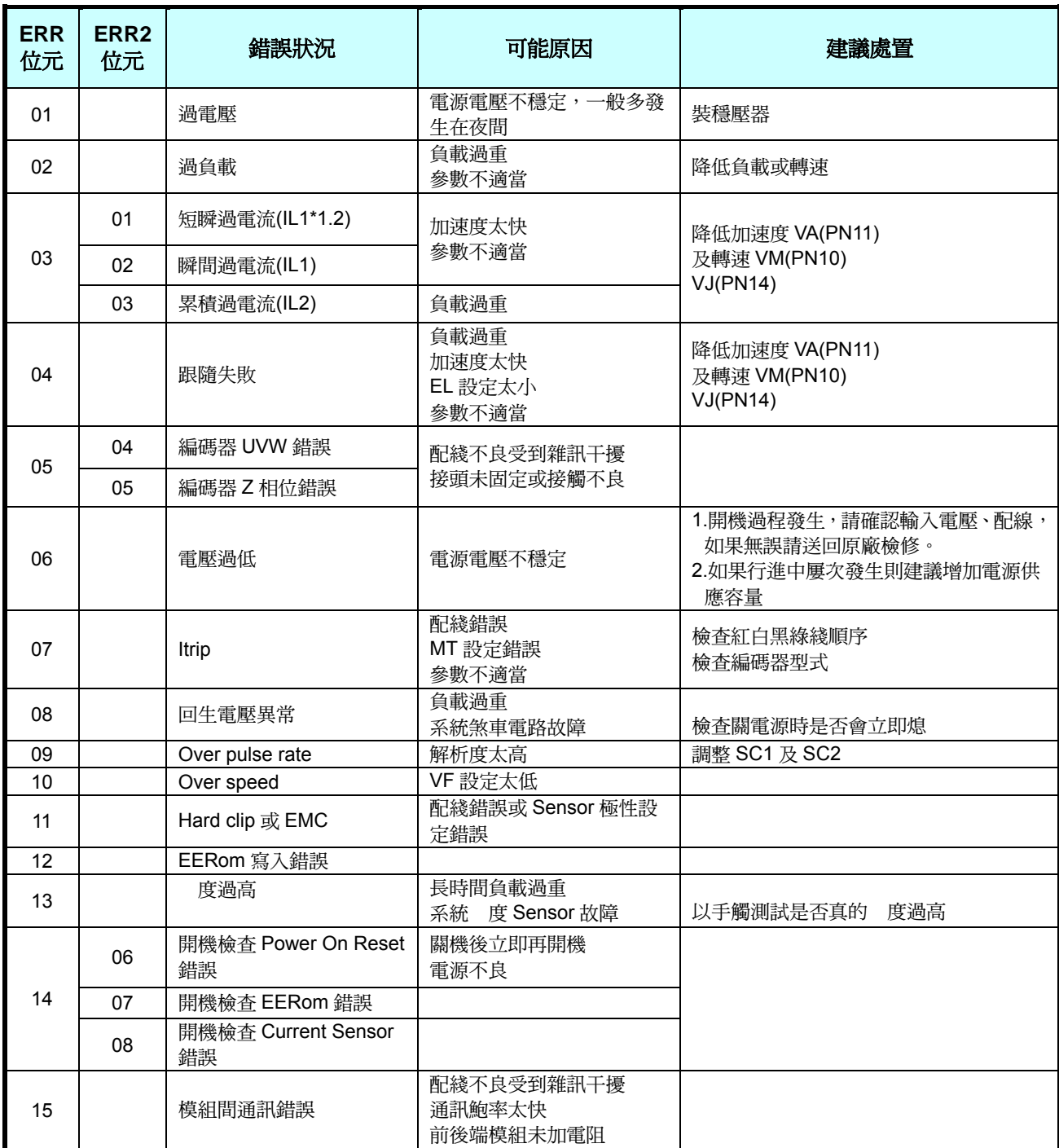

※ 在警報清除回復正常動作前,請先確認:

1. 控制器是否已無命令輸出給驅動器。

2. 是否所有障礙都已排除(錯誤警示可能不只一個),以免造成驅動器再次受損。

# 4. 馬達 Modbus 介面位址

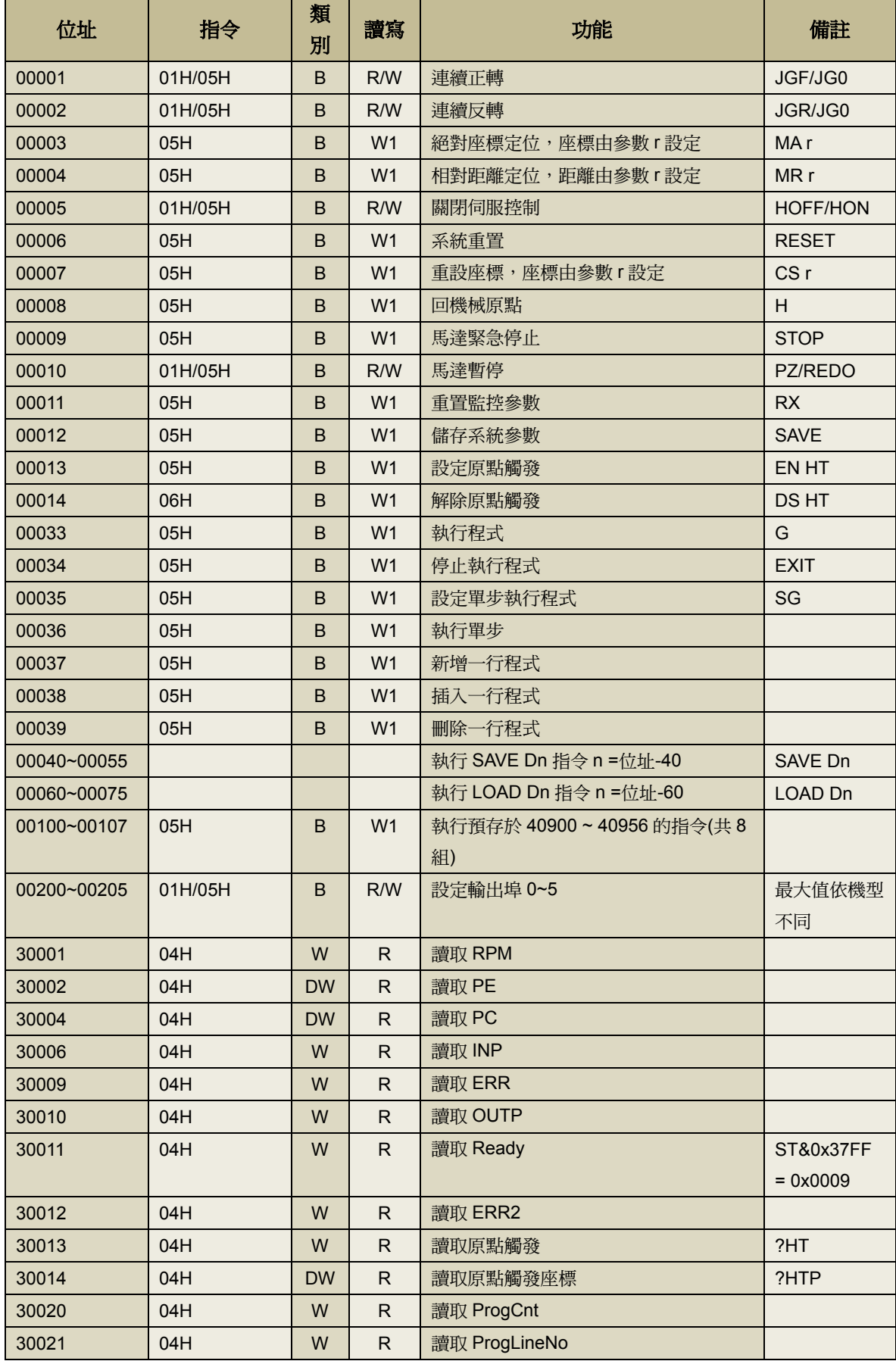

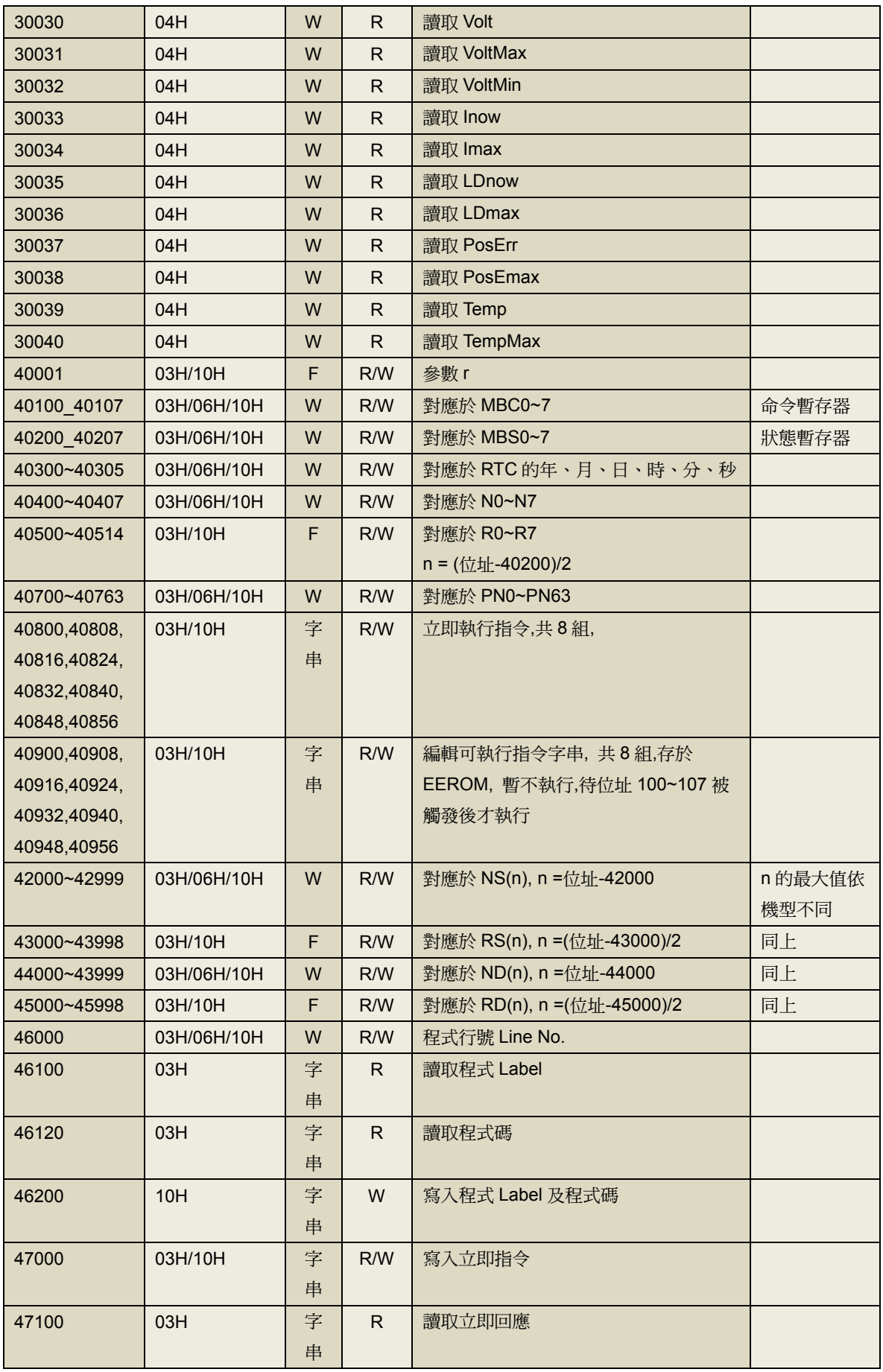

#### 5. 超級終端機連線

#### <<步驟一>>

先在程式集→附屬應用程式→通訊→終端機內開啟超級終端機 (若無終端機,可在控制台→新增/移除程式→WINDOWS 安裝 程式內的通訊開啟即可)

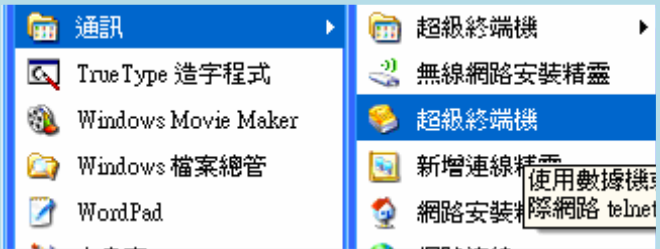

#### <<步驟二>>

設定名稱及圖示。名稱及圖示可自行訂定。

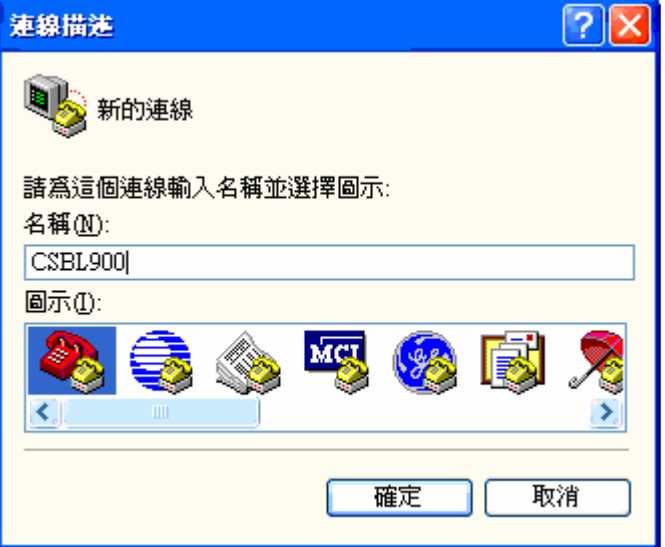

#### <<步驟三>>

以上圖示使用連線之下拉式選單選擇RS232的連線埠組別, 範例中測試連接埠為COM5。實際連接埠設定請依您連接的 連接埠狀況設定。

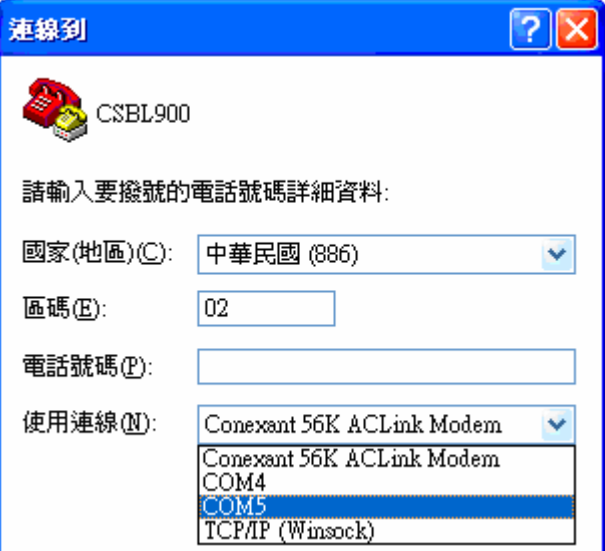

#### <<步驟四>>

COM設定內容除每秒傳輸位元(B):2400,修改為9600。 流量控制(F):無,修改為 Xon/Xoff。 其他連接埠設定為預設值。 此時按下套用,再按下確定。即完成設定程序。

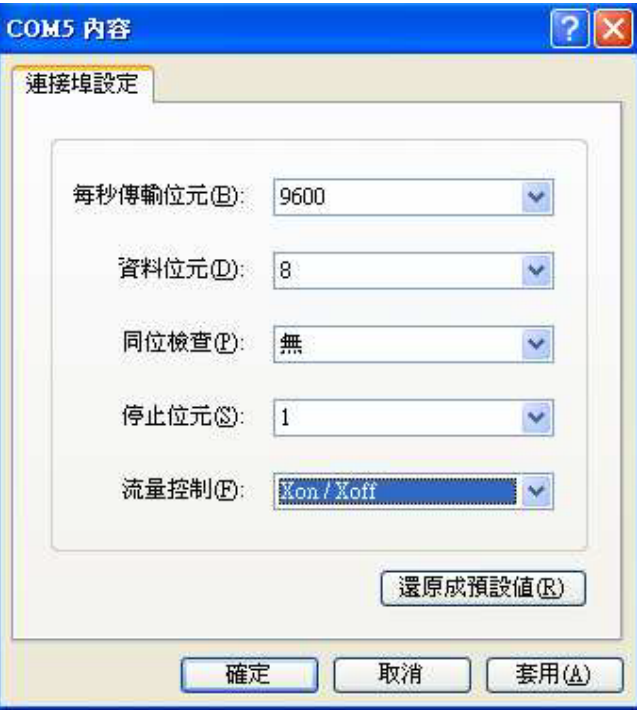

#### <<步驟五>>

這時開啟馬達之電源,如果安裝成功。 我們可以在畫面上看到"Servo On" ,"System standby"的字樣。 |Servo On<br>|System standby

#### **6.** 程式下載更新

終端機輸入 -> EXIT (後 ENTER)終端機出現 -> OK (跳出程式)

Data Segment 0 Loaded Servo On System standby EXIT lok

終端機輸入 ->DLP (輸入程式)->

 $DI$   $P$ This will delete all current program. Continue? (Y/N)

(出現此訊息起按 "Y" )-> -

Please download the program now.

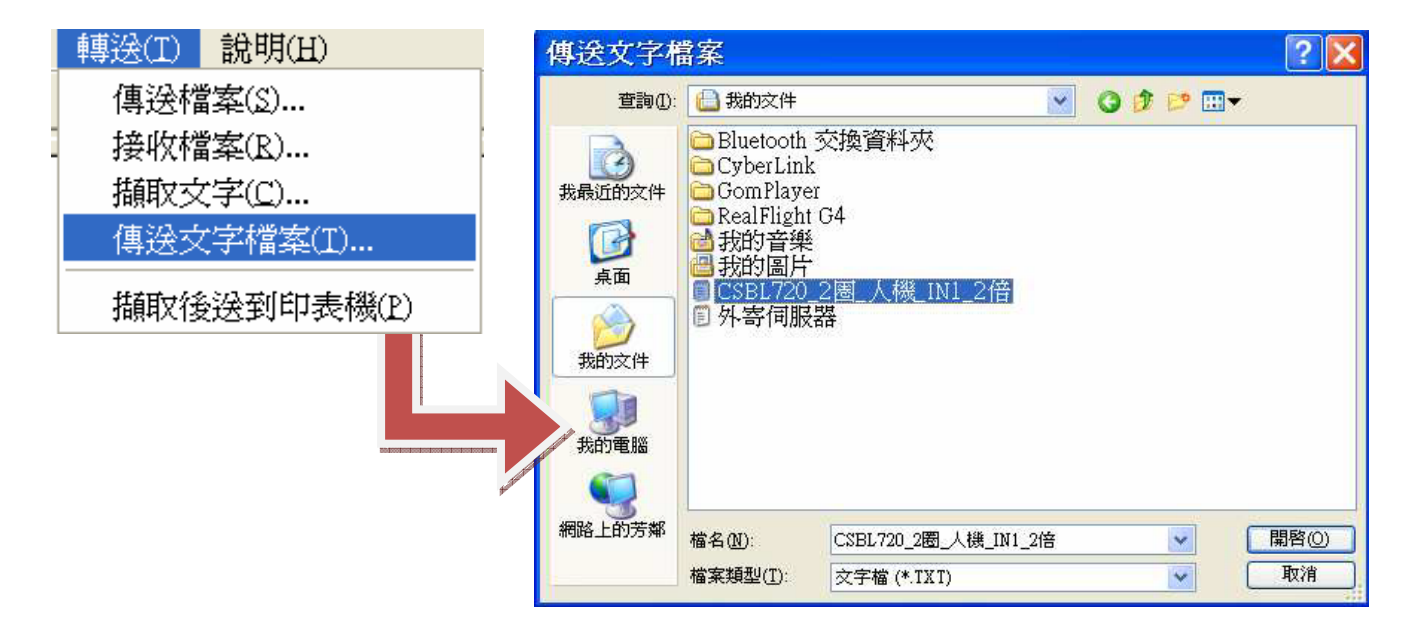

看程式內容60行, 完整無亂碼即程式傳輸完成->重新開機即可。

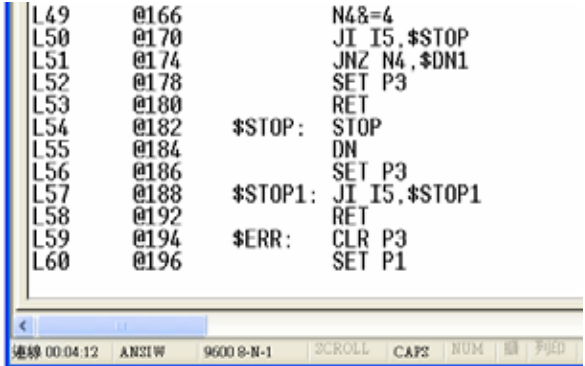